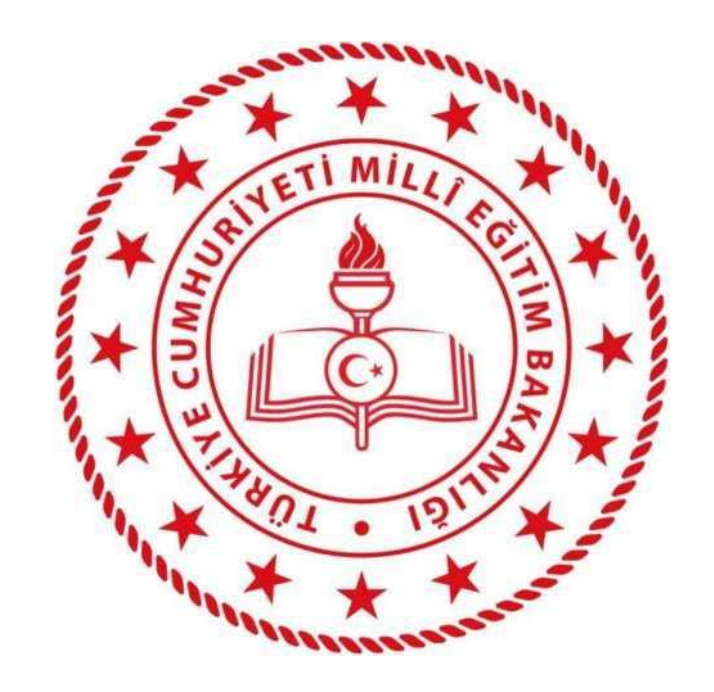

**T.C. MİLLİ EĞİTİM BAKANLIĞI YENİLİK VE EĞİTİM TEKNOLOJİLERİ GENEL MÜDÜRLÜĞÜ**

**EĞİTİMDE FATİH PROJESİ YEREL ALAN AĞI İŞLETME VE ONARIM PLATFORMU**

**PYS ( PROJE YÖNETİM SİSTEMİ)**

**KURUM PERSONELİ KULLANIM KILAVUZU**

#### **İ ç i n d e k ile r**

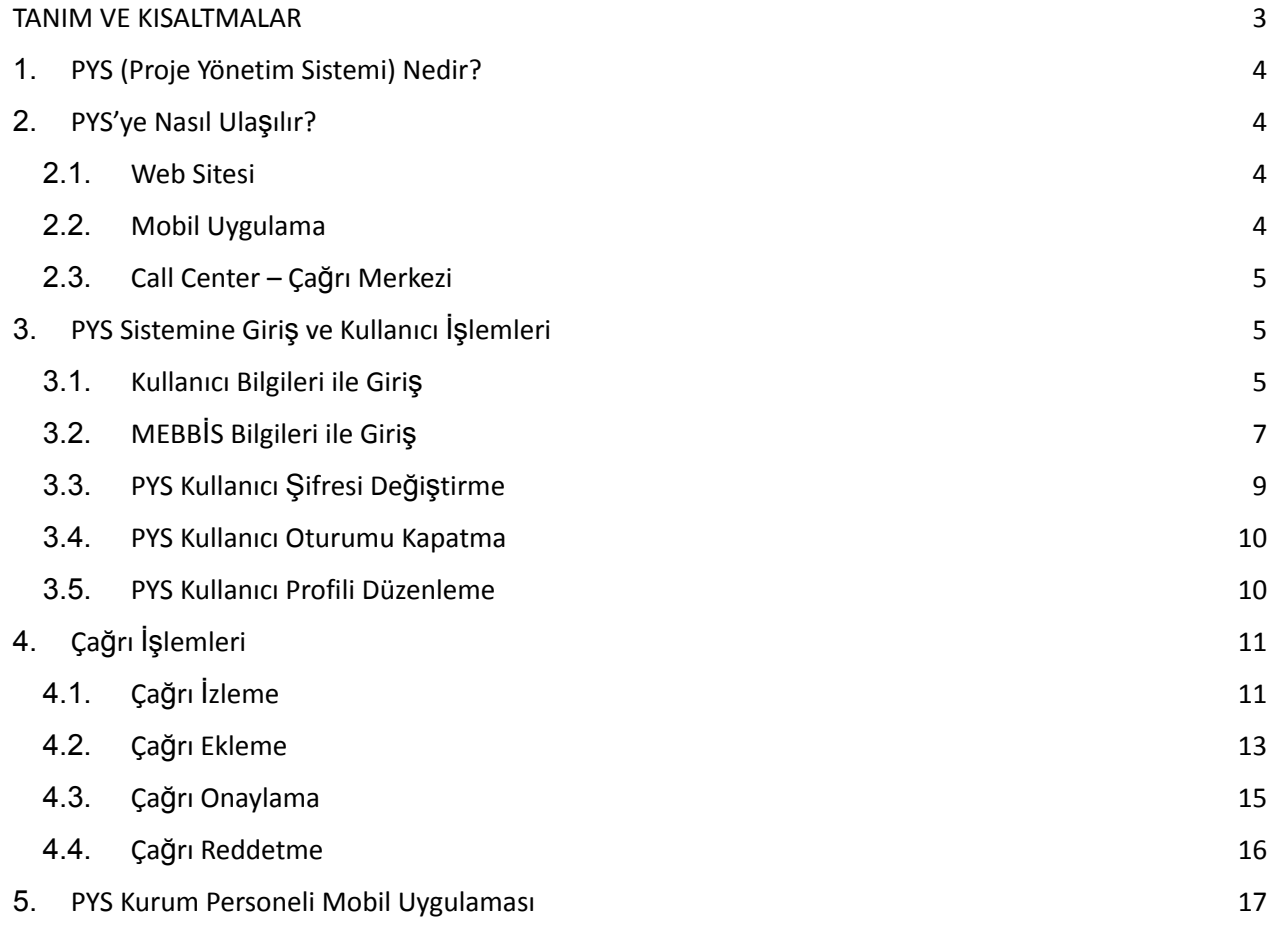

#### <span id="page-2-0"></span>**TANIM VE KISALTMALAR**

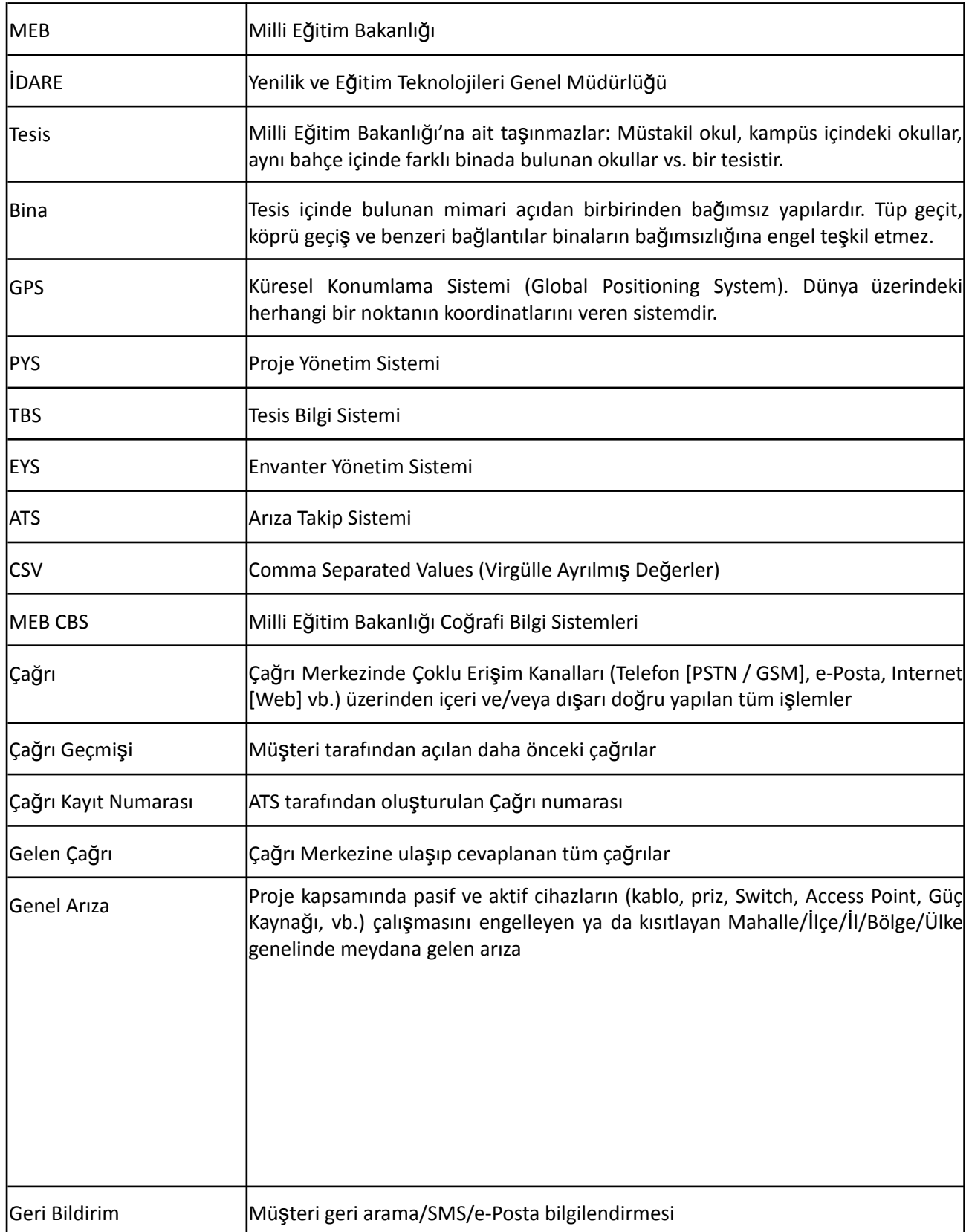

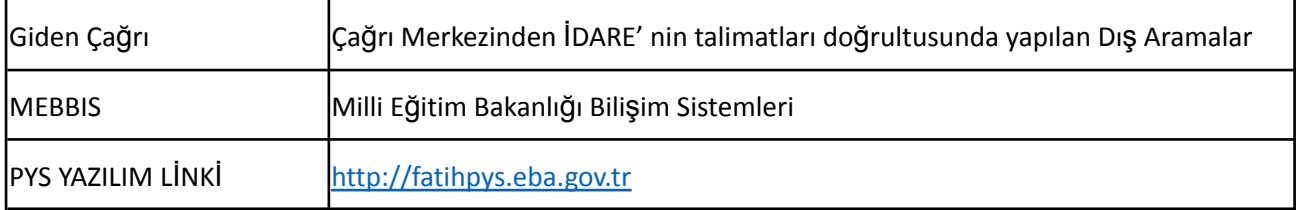

## <span id="page-4-0"></span>**1. PYS (Proje Yönetim Sistemi) Nedir?**

PYS (Proje Yönetim Sistemi); Millî Eğitim Bakanlığı, Eğitimde Fatih Projesi Yerel Alan Ağı İşletme Ve Onarım Platformu üzerinde Fatih projesi kapsamında bulunan okulların;

- Tesis Bilgi Sistemi Yönetimi,
- Envanter Yönetim Sistemi
- Arıza Takip Sistemi Yönetimi,
- Keşif İşlemleri,
- Çağrı merkezi yönetimi işlemlerini kapsamaktadır.

Okul müdürü, okul yetkilileri gibi kurum personelleri Fatih projesi kapsamına dahil olan envanterleriyle ilgili, PYS yazılımını kullanarak aşağıdaki işlemleri PYS üzerinden hem web, hem mobil uygulama ile yapabilmektedirler. Ayrıca bir sonraki maddede belirtilen çağrı merkezi üzerinden telefon ile işlem yapabilirler.

- Okullarında bulunan envanterlerle ilgili arıza çağrısı oluşturma.
	- o Data kablosu,
	- o Diğer pasif bileşen arızaları (kablo kanalı, sistem odası fanı arızaları vb.),
	- o Enerji panosu donanımları ve kabinet grup priz arızaları,
	- o Enerji prizi arızaları,
	- o Ethernet anahtar,
	- o Ethernet portu,
	- o İki bina arası fiber bağlantı veya fiber patch panel
	- o Kablosuz erişim cihazı,
	- o Topraklama,
	- o Veri prizi
- Talep ve Şikâyet çağrısı oluşturma.
- Okul Yetkilileri tarafından veya çağrı merkezi üzerinden eklenen çağrı kayıtlarının izlenmesi,
- Tamamlanan çağrı kayıtlarının onay ve ret işlemleri.

### <span id="page-4-1"></span>**2. PYS'ye Nasıl Ulaşılır?**

PYS (Proje Yönetim Sistemi) ile ilgili web sitesi, mobil uygulama ve çağrı merkezi üzerinden işlemler yapılabilmektedir.

#### <span id="page-4-2"></span>**2.1. Web Sitesi**

PYS (Proje Yönetim Sistemi)'ne web ortamından erişebilmek için güncel web tarayıcıları kullanılmalıdır. Web ortamından erişim için; <http://fatihpys.eba.gov.tr/> adresi kullanılmaktadır. İlgili adrese girildiğinde bu kılavuzun **3.PYS Sistemine Giriş ve Kullanıcı İşlemleri** maddesinde anlatıldığı şekilde giriş yaparak PYS yazılımını kullanabilirsiniz.

### <span id="page-4-3"></span>**2.2. Mobil Uygulama**

PYS (Proje Yönetim Sistemi)'ne Android ve IOS tabanlı mobil cihazlar üzerinden erişilerek işlemler yapılabilmektedir. Bu kılavuzun **3.PYS Sistemine Giriş ve Kullanıcı İşlemleri** maddesinde belirtilen kullanıcı bilgileri ile mobil uygulamalara giriş yapılabilmektedir. IOS için Apple Store'dan, Android için PlayStore'dan uygulamaları indirilebilirsiniz.

Güncel uygulamaya aşağıdaki adresten ulaşılmaktadır.

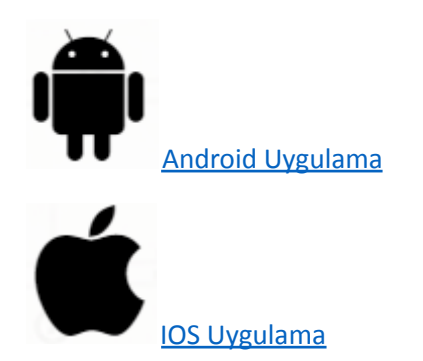

# <span id="page-5-0"></span>**2.3. Call Center – Çağrı Merkezi**

PYS (Proje Yönetim Sistemi) ile ilgili işlemlerinizi web ve mobil uygulama üzerinden yapamadığınız durumlarda Çağrı Merkezi üzerinden telefon ile işlemlerinizi yapabilirsiniz.

PYS Çağrı Merkezi Numarası: 0850 808 48 82

# <span id="page-5-1"></span>**3. PYS Sistemine Giriş ve Kullanıcı İşlemleri**

Bu bölümde Proje Yönetim Sistemi – PYS'yi kullanabilmek için sisteme giriş yapabilmeyle ilgili bilgiler yer almaktadır. Sisteme 2 farklı yöntem ile giriş yapılabilmektedir.

- $\checkmark$  İlk yöntem PYS yazılımda tanımlı olan kullanıcı bilgileri ile giriştir.
- ✔ Diğeri ise MEBBİS entegrasyonu sayesinde MEBBİS sistemi kullanıcı bilgileri ile giriş yapılabilmektedir.

### <span id="page-5-2"></span>**3.1. Kullanıcı Bilgileri ile Giriş**

PYS Yöneticileri tarafından oluşturulan kullanıcı bilgileri ve şifresi e-posta olarak kullanıcıya iletilmektedir. fatihpys.eba.gov.tr adresine giriş yapıldığında kullanıcı giriş ekranı ile karşılaşılmaktadır. Gelen ekrana sırası ile **kullanıcı adı, şifre ve doğrulama kodu** girildikten **"giriş yap"** sonra sisteme giriş yapılmaktadır.

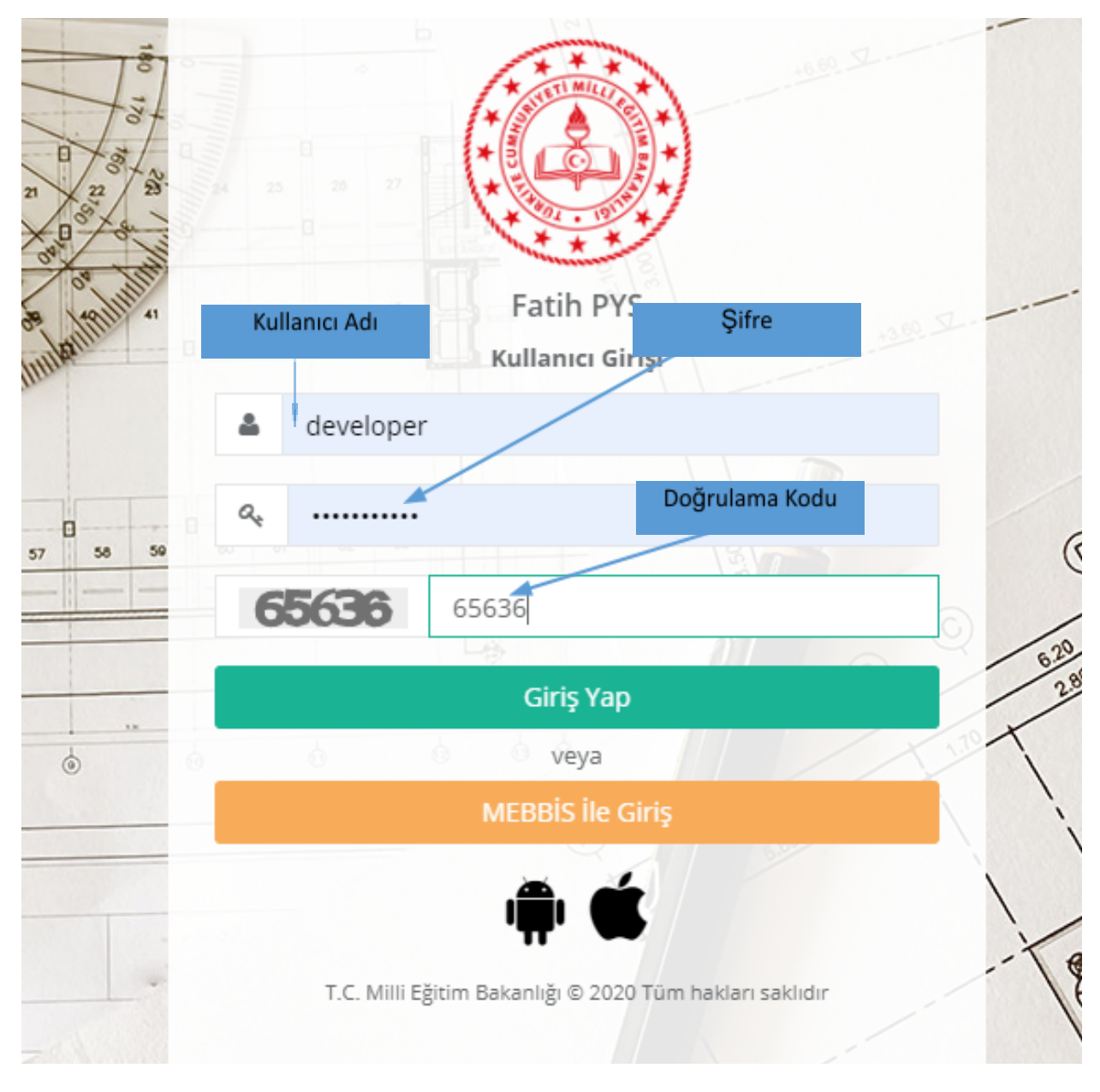

*Şekil 1-PYS kullanıcı giriş ekranı*

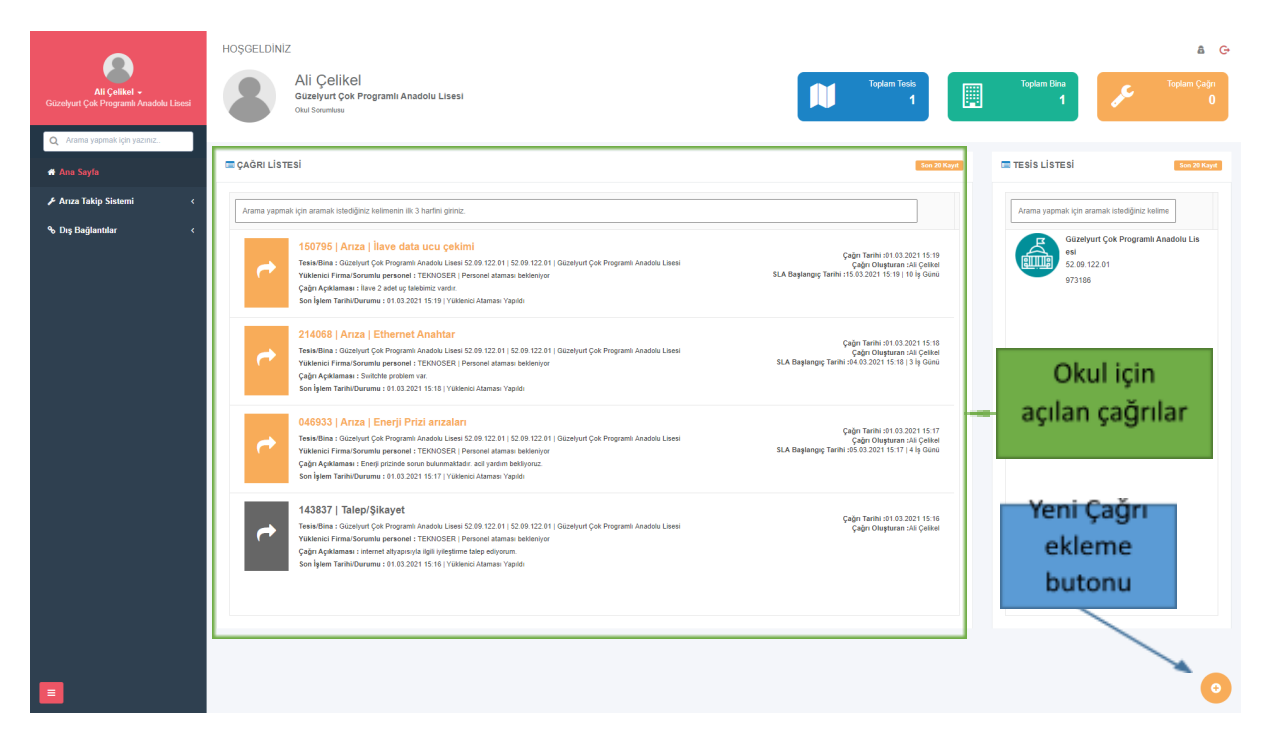

*Şekil 2- Kullanıcı giriş işlemi sonrası Kurum Personeli PYS ekranı*

# <span id="page-7-0"></span>**3.2. MEBBİS Bilgileri ile Giriş**

PYS Yazılımı, Millî Eğitim Bakanlığı Personellerinin MEBBİS kullanıcı bilgileri ile girişi desteklemektedir.

- ⮚ **fatihpys.eba.gov.tr** adresine giriş yapıldıktan sonra **"MEBBİS ile Giriş"** butonuna tıklanır.
- ⮚ Otomatik olarak MEBBİS personel giriş ekranına yönlenmektedir.
- ⮚ MEBBİS personel giriş ekranındaki bilgiler eksiksiz ve doğru bir şekilde girilmesi halinde sisteme giriş yapılabilmektedir.

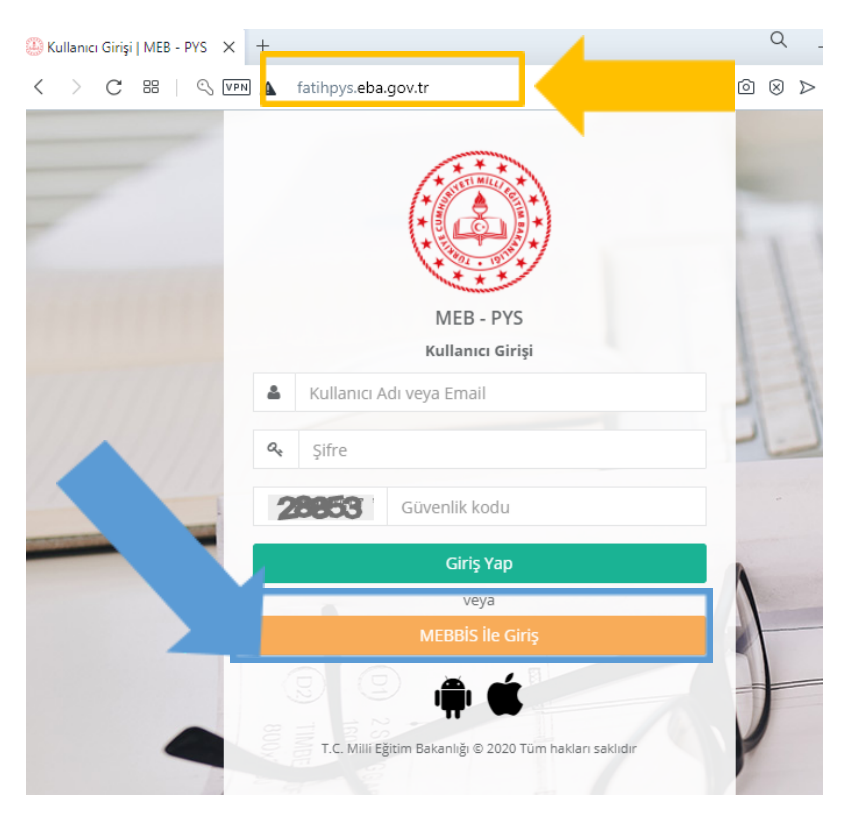

*Şekil 3-PYS Login ekranı*

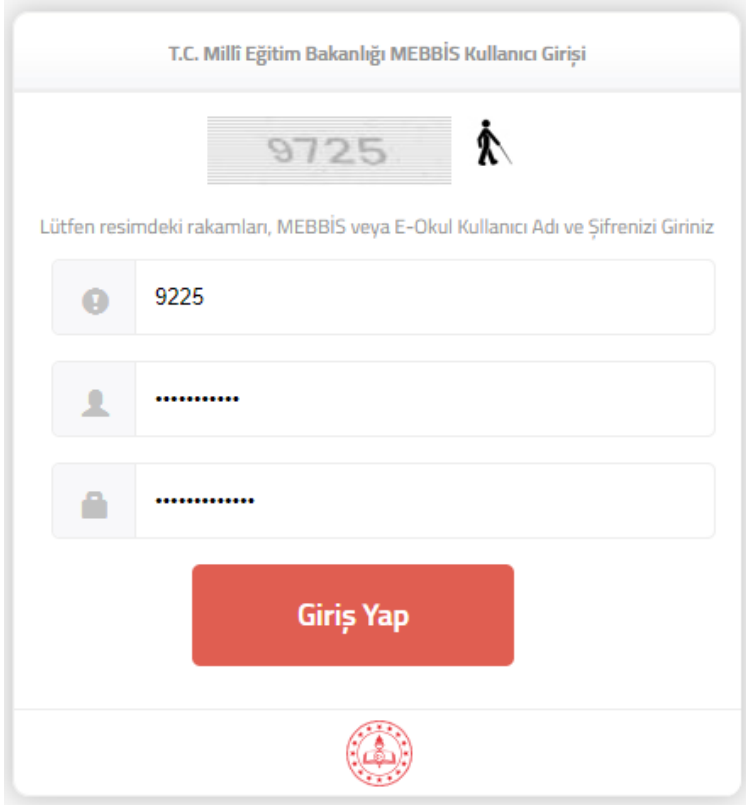

*Şekil 4- MEBBİS kullanıcı giriş ekranı*

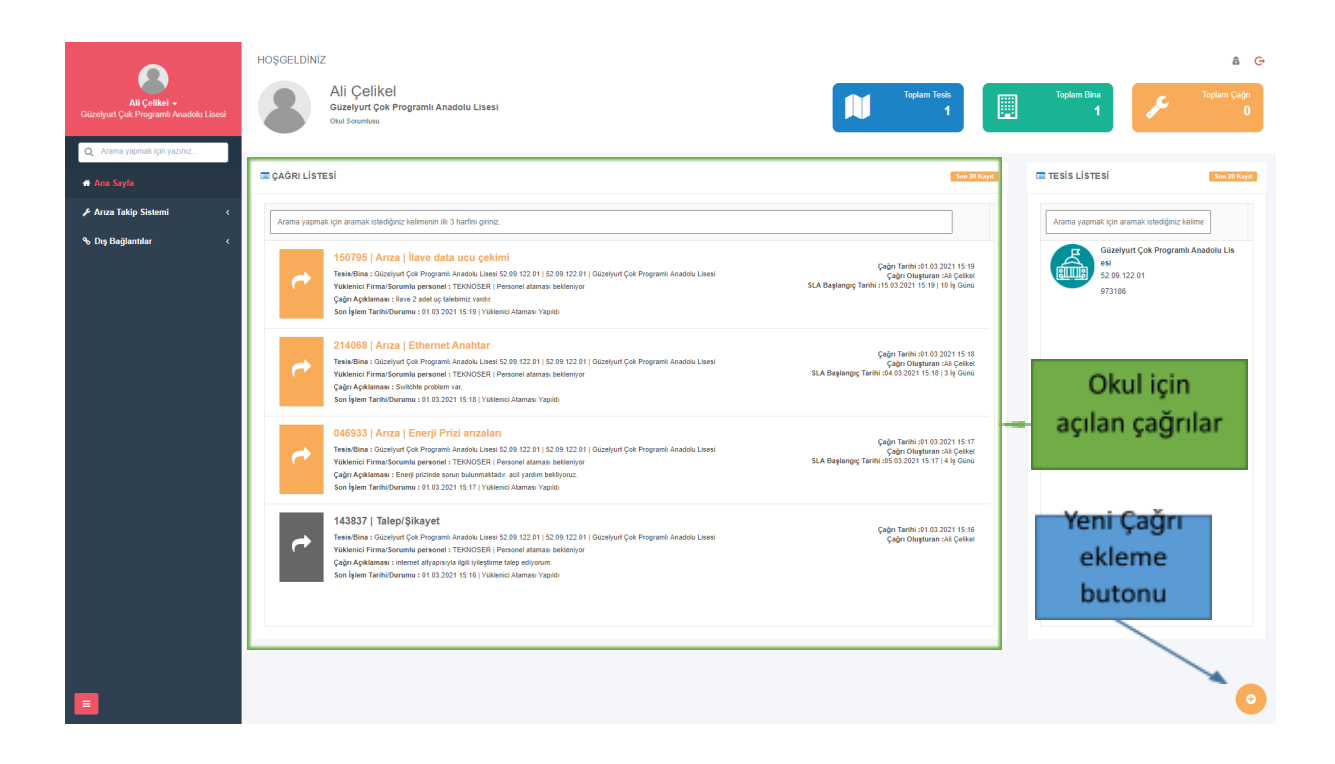

*Şekil 5- MEBBİS kullanıcı giriş sonrası MEBBİS kullanıcısı PYS ana sayfası ekran görüntüsü*

### <span id="page-9-0"></span>**3.3. PYS Kullanıcı Şifresi Değiştirme**

PYS yazılımı kullanıcısının şifresi değiştirilmek istenirse;

- ⮚ PYS yazılımına giriş yapılır.
- **sqrt82** Kullanıcı isminin yanında bulunan "ok" simgesine tıklanır.
- ⮚ Açılan menüden "Şifre değiştir" butonuna tıklanır.
- ⮚ Açılan ekranda yeni şifre sırasıyla 2 defa yazıldıktan sonra "güncelle" butonuyla şifre değiştirme işlemi tamamlanır.

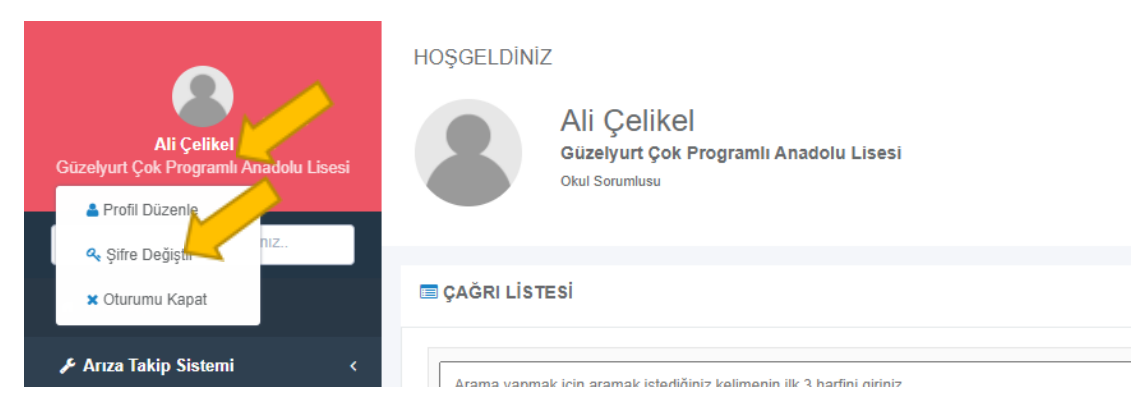

*Şekil 6- Şifre değiştirme işlemi adım-1*

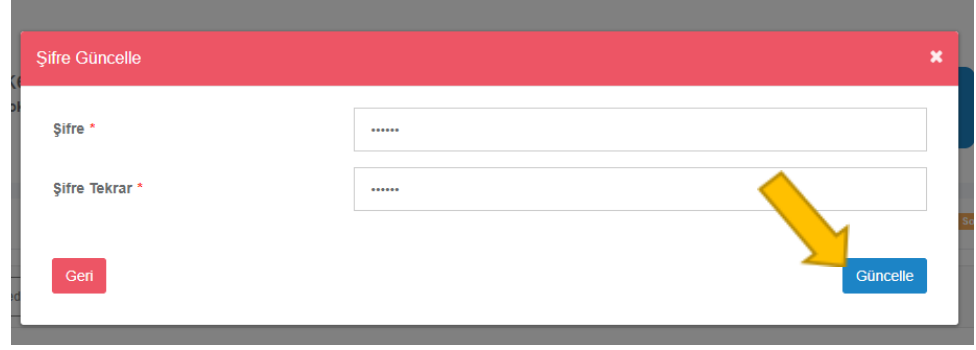

*Şekil 7- Şifre değiştirme işlemi adım-2*

### <span id="page-10-0"></span>**3.4. PYS Kullanıcı Oturumu Kapatma**

Kullanıcı oturumu kapatma işlemi bu bölümde anlatılmaktadır. Oturum kapatma işlemi için;

- ⮚ Kullanıcı isminin yanında bulunan "ok" simgesine tıklanır.
- ⮚ Açılan menüden "Oturumu kapat" butonuna tıklanarak oturum kapatma işlemi tamamlanır.

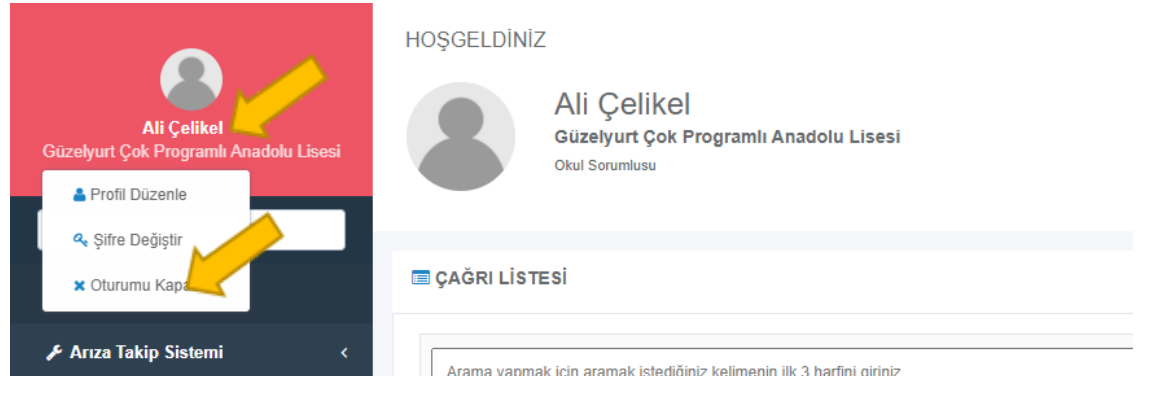

*Şekil 8- Oturum kapatma işlemi*

## <span id="page-10-1"></span>**3.5. PYS Kullanıcı Profili Düzenleme**

Ad, soyad, e-posta adresi, telefon numarası, gibi kullanıcı bilgilerinde düzenleme işlemleri bu bölümden yapılmaktadır. Profil düzenleme işlemi için;

- ⮚ PYS yazılımına giriş yapılır.
- ⮚ Kullanıcı isminin yanında bulunan "ok" simgesine tıklanır.
- ⮚ Açılan menüden "Profil düzenle" butonuna tıklanır.
- ⮚ Açılan ekranda istenilen bilgiler düzenlenir.
- ⮚ "Kaydet" butonu ile profil düzenleme işlemi tamamlanır.

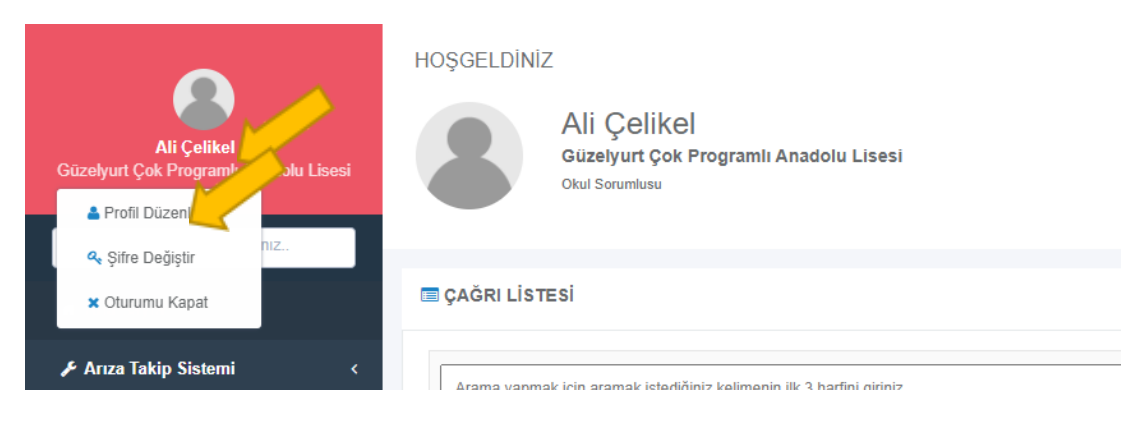

*Şekil 9- Profil düzenleme işlemi adım-1*

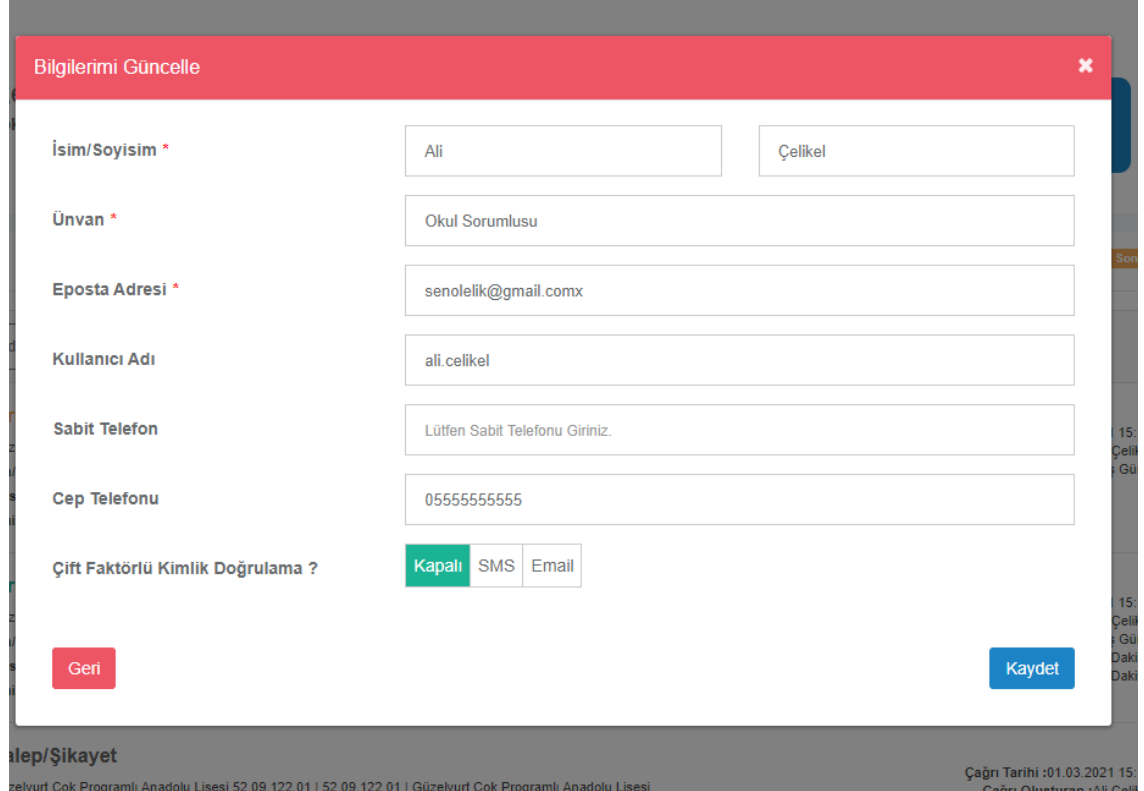

*Şekil 10- Profil düzenleme işlemi adım-2*

# <span id="page-11-0"></span>**4. Çağrı İşlemleri**

Bu bölümde okulunuzdaki tesis, bina ve envanterlerle ilgili arıza ve talep-şikâyet çağrıları açma, çağrı izleme, çağrı onaylama ve reddetme işlemleri anlatılacaktır.

# <span id="page-11-1"></span>**4.1. Çağrı İzleme**

PYS Yazılımına giriş yapıldıktan sonra, karşılaşılan ekranda okulunuzla ilgili açılan çağrılar listelenmektedir. Çağrılar bu bölümden izlenebileceği gibi, Sol menüde bulunan "Arıza Takip Sistemi > Çağrılarım" adımlarındaki ekrandan da takip edilebilmektedir.

Çağrı durumlarını izlemek için;

- ⮚ Sol menüden sırasıyla "Arıza Takip Sistemi" butonuna tıklanır.
- ⮚ Açılır menüden "Çağrılarım" menüsü seçilir.
- **Z** Çağrı listesi ekranda listelenir.
- ⮚ Arama bölümünden en az üç karakter yazarak arama yapılabilir.
- ⮚ Sol tarafta bulunan butonlar ile filtre yapılabilir.

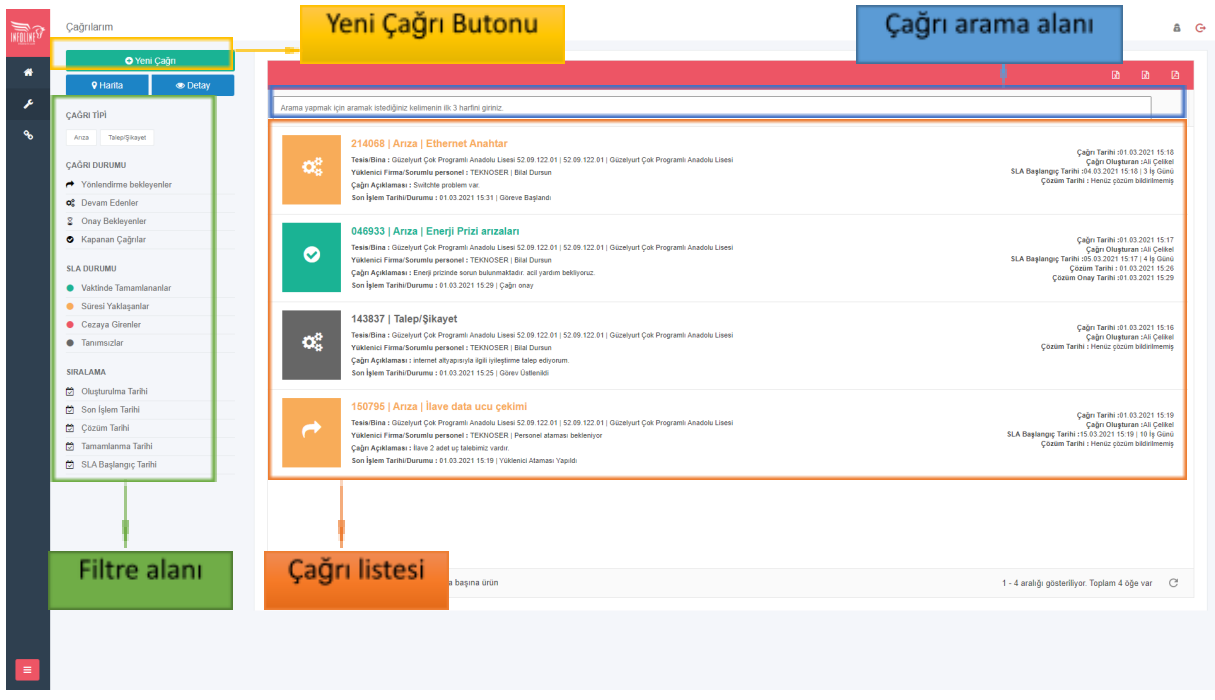

*Şekil 11- Çağrı izleme ekranı*

Çağrılarım ekranında her bir çağrı için çağrı kodu ve açıklamaları bulunmaktadır.

Çağrılar çağrı durumuna göre farklı simgelerle gösterilmektedir. Ve SLA süresine göre renklenmektedir. Sol tarafta bulunan bu icon ve renklere göre çağrı listesinde filtreler yapılabilmektedir.

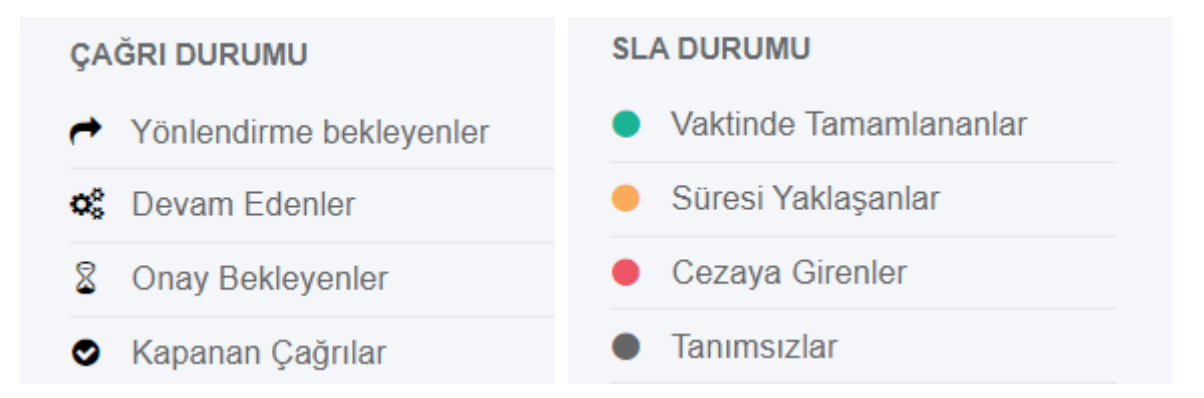

Çağrı Detayı izlemek için;

⮚ Çağrı listesinden detayı izlenmek için bir çağrı seçilir.

- **D** Çağrı detayı butonuna tıklanır.
- ⮚ Açılan ekranda üst kısımda çağrının genel durumu ve son aşaması görüntülenir.
- ⮚ Sağ kısımda ise çağrıya ait operasyon geçmişi görüntülenir. Çağrıyla ilgili yapılan tüm işlemler bu bölümde gösterilir.

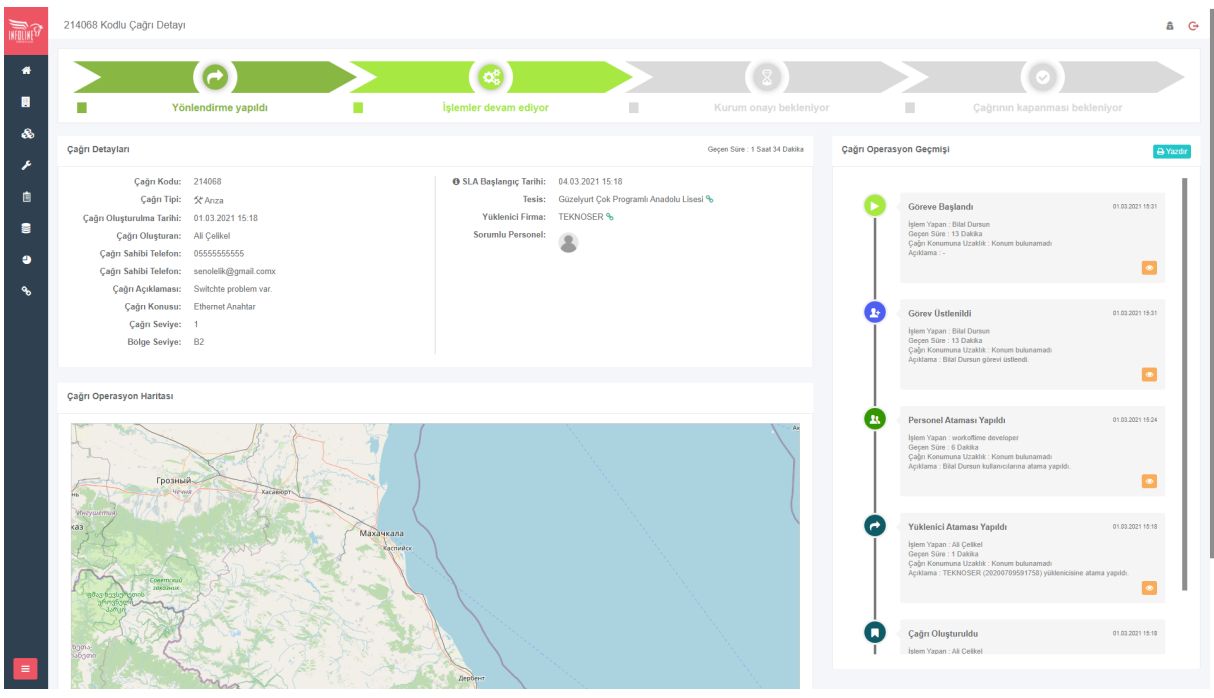

*Şekil 12- Çağrı detayı izleme ekranı*

## <span id="page-13-0"></span>**4.2. Çağrı Ekleme**

PYS Yazılımında okulunuzda bulunan tesis, bina ve envanterlerle ilgili arıza, talep-şikâyet çağrısı oluşturma işlemi bu bölümden yapılmaktadır. Çağrı eklemek için;

- ⮚ Sol menüden sırasıyla "Arıza Takip Sistemi" butonuna tıklanır.
- ⮚ Açılır menüden "Çağrılarım" menüsü seçilir.
- **a Çağrı listesi ekranda listelenir.**
- ⮚ Sol üstte bulunan "Yeni Çağrı" butonuna tıklanır.
- **sqrta Ana ekranda sağ alt kısımda bulunan ♥ "yeni çağrı oluştur" butonu ile de çağrı ekleme** *ekranına ulaşılmaktadır.*

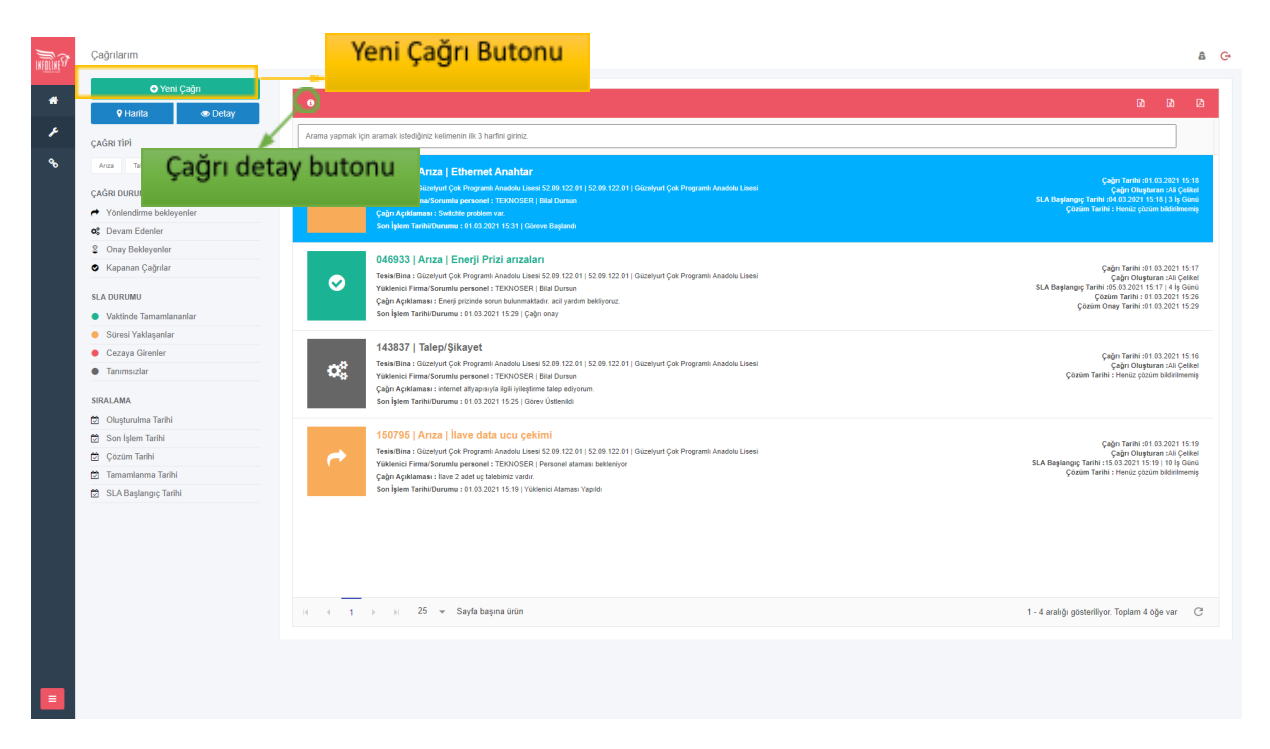

*Şekil 13- Çağrı izleme ekranı*

- ⮚ Açılan çağrı ekleme ekranında tip seçimi yapılır. (Arıza / Talep-Şikâyet)
- ⮚ Arıza Seçimi yapılırsa;
	- o Tesis, bina, envanter gibi arızanın oluştuğu noktayla ilgili seçimler yapılır.
	- o Çağrı konusu kısmından çağrı konusu seçilir.
	- o Çağrı sahibi adı, soyadı, telefon, eposta gibi alanlara kullanıcı bilgileri otomatik olarak gelmektedir. Çağrı için farklı bilgiler girilmek istenirse değiştirilir.
	- o Çağrı açıklaması yazılır.
	- o Çağrıyı açıklayacak görsel ya da dosyalar "Ek Fotoğraf/Dosya" alanına yüklenir.
- ⮚ Talep-Şikâyet Seçimi yapılırsa;
	- o Tesis, bina, envanter gibi talep-şikâyetin yapılacağı noktayla ilgili seçimler yapılır.
	- o Çağrı sahibi adı, soyadı, telefon, eposta gibi alanlara kullanıcı bilgileri otomatik olarak gelmektedir. Çağrı için farklı bilgiler girilmek istenirse değiştirilir.
	- o Çağrı açıklaması yazılır.
	- o Çağrıyı açıklayacak görsel ya da dosyalar "Ek Fotoğraf/Dosya" alanına yüklenir.
- ⮚ "Çağrıyı oluştur" butonu ile çağrı ekleme işlemi tamamlanır.

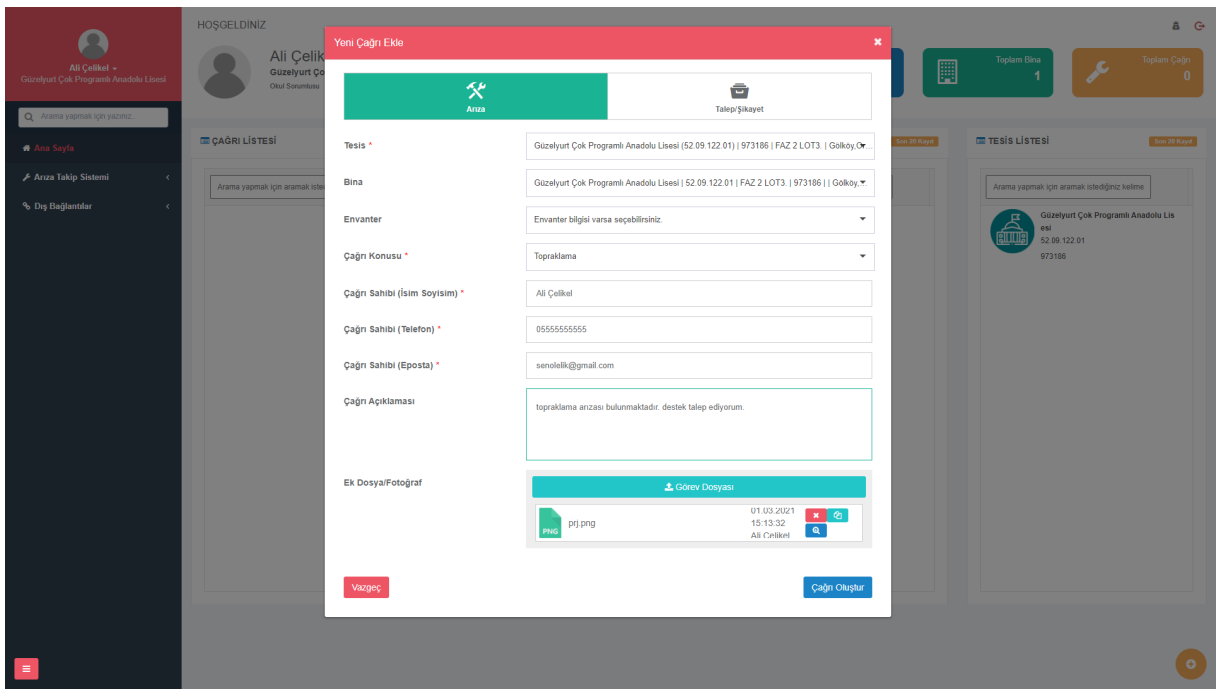

*Şekil 14- Arıza Çağrısı ekleme ekranı*

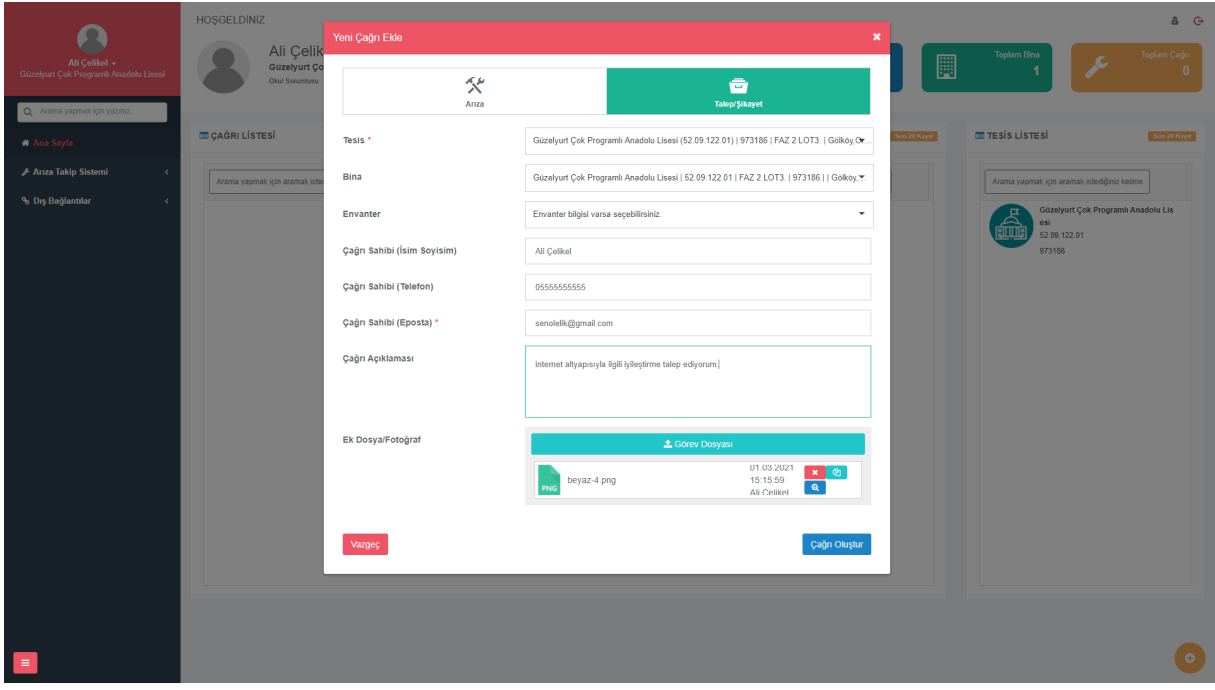

*Şekil 15- Talep/Şikâyet Çağrısı ekleme ekranı*

# <span id="page-15-0"></span>**4.3. Çağrı Onaylama**

Okulunuzla ilgili açılan çağrıların kontrol edip onaylama işlemi bu bölümden yapılır.

Çağrı onay işlemi için;

- ⮚ Sol menüden sırasıyla "Arıza Takip Sistemi" butonuna tıklanır.
- ⮚ Açılır menüden "Çağrılarım" menüsü seçilir.
- **Z** Çağrı listesi ekranda listelenir.
- ⮚ Çağrı listesinden onaylanacak çağrı seçilir.
- **D** Çağrı detayı butonuna tıklanır.
- ⮚ Açılan çağrı onay ekranında hizmet kalitesi değerlemek için 1'den 5'e kadar yıldızlardan seçim yapılır.
- ⮚ Hizmet kalitesi yorumla kısmına alınan hizmetle ilgili yorum yazılabilir.
- ⮚ Dosya/Fotoğraf alanına onay aşamasında kullanılmak için dosya ya da fotoğraf yüklenebilir.
- ⮚ "Onay Bildir" butonu ile onay işlemi tamamlanır.

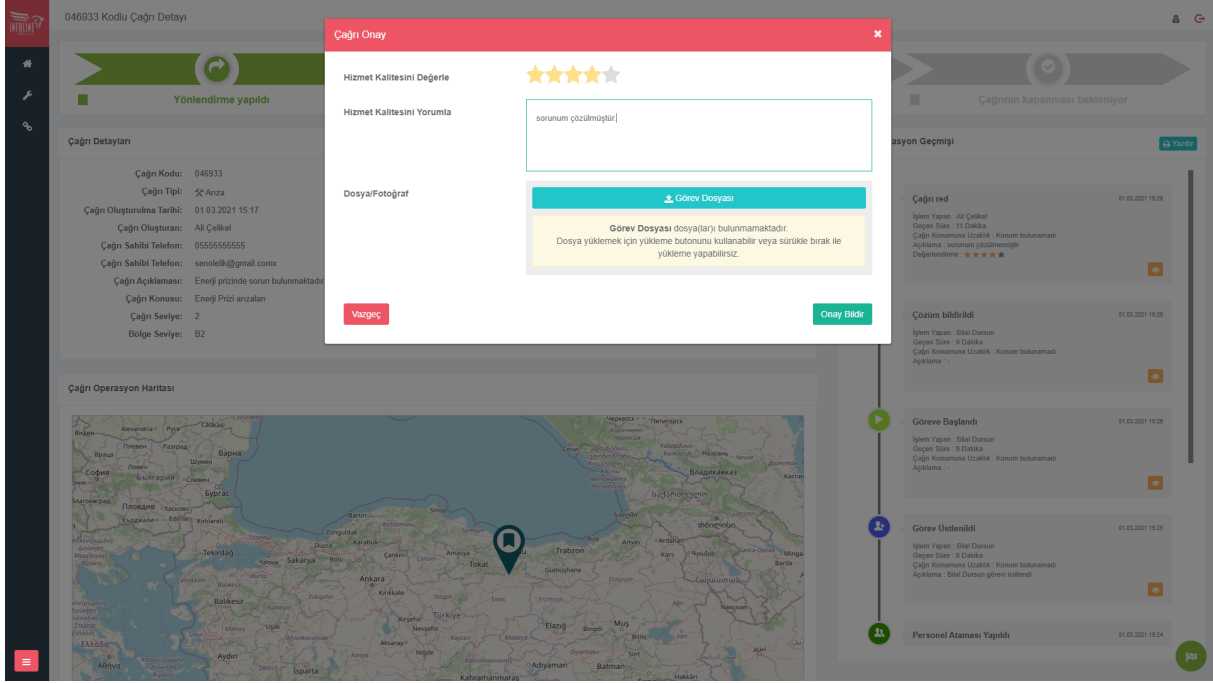

*Şekil 16- Çağrı onaylama ekranı*

## <span id="page-16-0"></span>**4.4. Çağrı Reddetme**

Okulunuzla ilgili açılan çağrıların kontrol edip reddetme işlemi bu bölümden yapılır.

Çağrı ret işlemi için;

- ⮚ Sol menüden sırasıyla "Arıza Takip Sistemi" butonuna tıklanır.
- ⮚ Açılır menüden "Çağrılarım" menüsü seçilir.
- **B** Çağrı listesi ekranda listelenir.
- ⮚ Çağrı listesinden reddedilecek çağrı seçilir.
- **D** Cağrı detayı butonuna tıklanır.
- ⮚ Açılan çağrı ret ekranında hizmet kalitesi değerlemek için 1'den 5'e kadar yıldızlardan seçim yapılır.
- ⮚ Hizmet kalitesi yorumla kısmına alınan hizmetle ilgili yorum yazılabilir.
- ⮚ Dosya/Fotoğraf alanına ret aşamasında kullanılmak için dosya ya da fotoğraf yüklenebilir.

⮚ "Ret Bildir" butonu ile reddetme işlemi tamamlanır.

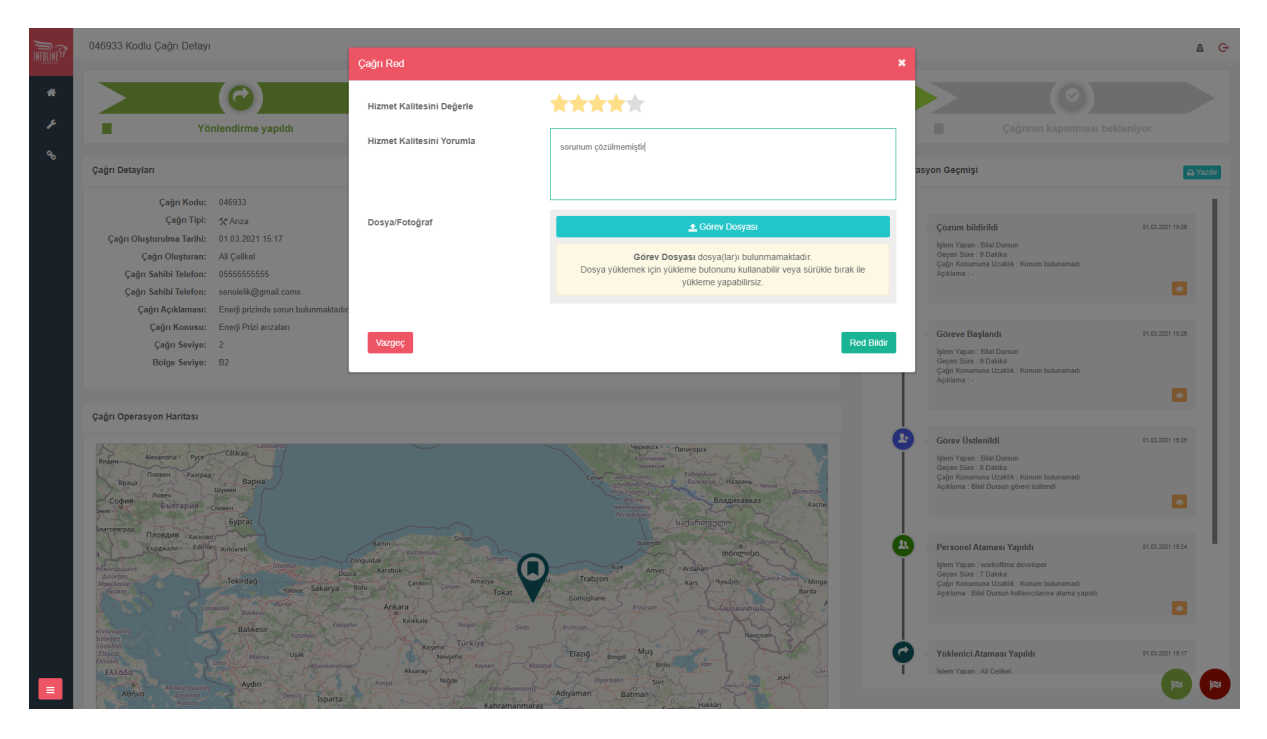

*Şekil 17- Çağrı reddetme ekranı*

## <span id="page-17-0"></span>**5. PYS Kurum Personeli Mobil Uygulaması**

PYS yazılımında web ortamında yapılan işlemler aynı zamanda mobil uygulama üzerinden de kolayca yapılabilir.

Güncel uygulamaya aşağıdaki adresten ulaşılmaktadır.

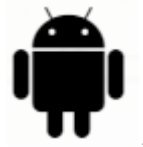

Android [Uygulama](http://fatihpys.eba.gov.tr/Apk/Android/Management/app-pys-release.apk)

IOS Uygulama